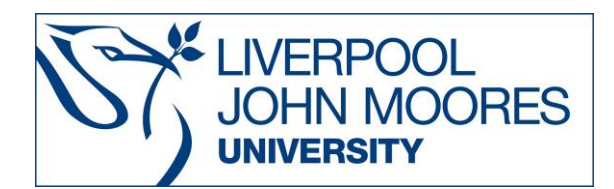

# **RIBA Library Catalogue**

The RIBA is one of the largest and most diverse architectural collections in the world. There are over four million items in the collections, including models, drawings, photographs, and archival documents. The library holds around 150,000 books and periodicals covering every aspect of architecture and architectural history, including significant new publications on architecture from around the world.

The RIBA Library Catalogue will supply you with references to journal articles etc. - *it will not* supply you with the full document. A search of LJMU Discover will identify full text items held in the LJMU collection available in print or digital format.

This database is available on and off campus and may be accessed from **Databases A-Z** in the **Electronic Library** at<https://www.ljmu.ac.uk/microsites/library/resources/electronic-library> or from [http://www.architecture.com](http://www.architecture.com/) . Follow the link to the Library and Collections to access the **Online Catalogue**.

# **1. Searching**

If you are searching for an image and do not require text – the **RIBApix** option provides a rich source of architectural images which can be downloaded for educational use. When moving through screens in the RIBA Library Catalogue always use the Catalogue's navigation buttons on the digital library toolbar – *do not use the back button on your browser.*

# **2. Search Tips**

To limit your search to journal articles, go to the drop down menu in the **Collections** box and change the default setting from ALL to Articles.

## **2.1. Boolean Operators**

Boolean search operators AND, OR link your keywords together and enable you to search more effectively.

- **AND** Narrows a search to only find records which contain all search terms: **[e.g. Dome and cathedral]**
- **OR** Widens a search to find records containing any of your alternative search terms, but not necessarily all: **[e.g. Cathedral or church]**

## **2.2. Phrases**

You can search for an exact phrase of two or more words by surrounding it with single quotation marks **[e.g. 'St Stephens's Cathedral']**. This will ensure that the database or search engine only retrieves records where these words appear together as a phrase.

#### **2.3. Substitution and Truncation**

A symbol **?** can be used within a word as a substitute for one or more characters to account for differences in spelling.

## **[e.g. organi***?***ation will find organi***z***ation or organi***s***ation].**

The \$ is used to truncate search terms and can represent a single character or many characters of a word in a search.

**[e.g. brick\$ will find brick, bricks, brickwork, bricklayers etc]**

#### **2.4. Search Limits – Advanced Search**

Using Advanced search you can limit your searches by **[Publication Year, Publication Type or Subject, Name of Architect, Name of Building]** using the refinement options on the advanced search page. This will help you to find the most relevant research quickly and easily, filtering out any results which are not fully focused on your search topic.

#### **3. Displaying Results**

The results of your search will be displayed in a list – use the  $\lt\lt$  >> arrows at the top or bottom of the screen to move through the results list.

View individual records by simply clicking the title - the record displayed will include full bibliographical details i.e. *for a book* author, title, edition, publisher, date *and for a journal* article title, article author, journal title, volume, issue no, date and page numbers. The record also gives an indication of the nature of any illustrations included with the text and a brief few words summarizing the content.

#### **4. Email/Print/Save**

When working through a results list mark the records which interest you - do this by clicking on the **Select** button next to each record. Using the **Select** button will enable you to save, print or email relevant results to yourself. Using Google chrome right click anywhere on screen, then select Print, from Destination choose Save as PDF, Click on the Save button.

Guide Updated: September 2019 By: Lorraine Richards